# ।- របៀបផ្ទេរប្រាក់ទៅអ្នកទទួលផលមានគណនីស្ថិតនៅរង្វង់ ធនាគារ អេស៊ីលីដា | How to make Fund Transfer within Bank

–ជាដំបូងសូមចុច "Local Fund Transfer" បន្ទាប់មកសូមចុច "Fund Transfer withing Bank" Please click "I ocal Fund Transfer" then click "Fund Transfer within Bank"

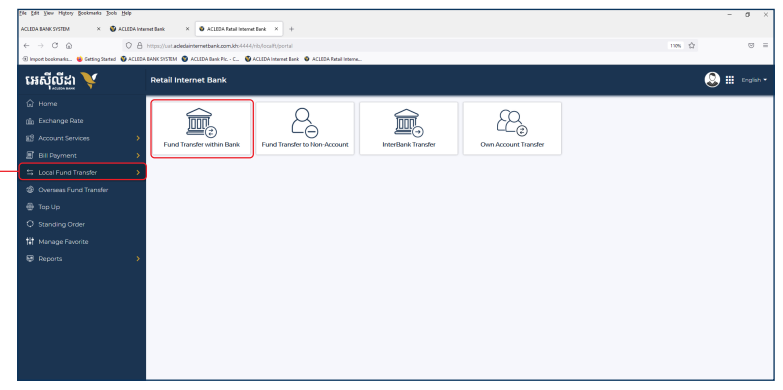

## សូមបំពេញព័ត៌មាន រួចចុច "Submit" | Please complete the information then click "Submit"

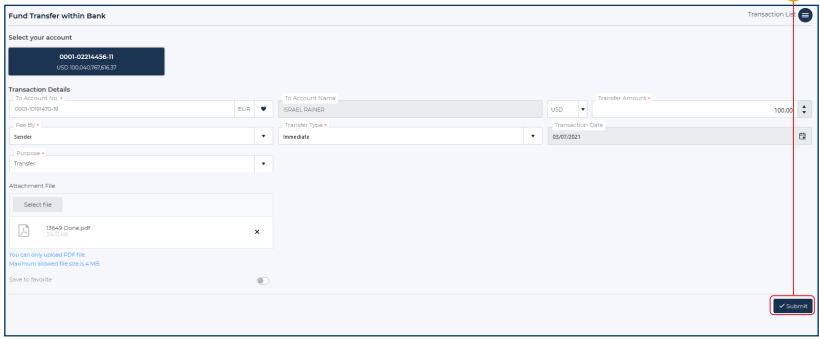

# សូមធ្វៀងធ្ចាត់ពតមាន រួចប៉ុប "Confirm"<br>Please check the information then click "Confirm"

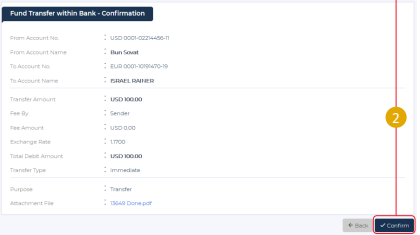

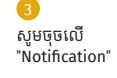

Please click on "Notification"

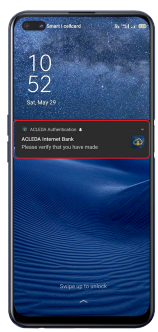

Two Eactor Authentication

Verify this login by using ACLEDA Authentication app on your phone.

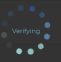

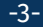

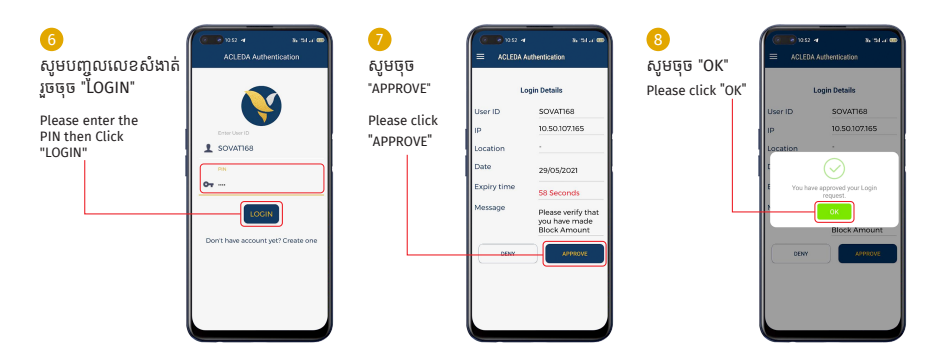

## ្របតិបត្តិការរបស់ េលាកអ្នកទទួលបានេជាគជ័យ | Your transaction has been submitted successfully

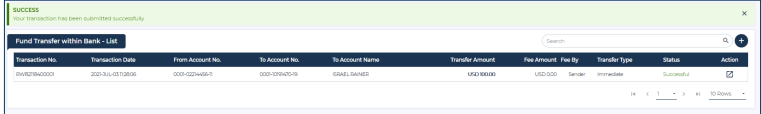

# II- រេបៀបេផ្ទរ្របាក់ េទាអ្នកទទួលផលគ្មានគណនី| How to make Fund Transfer to Non-Account

ជាដំបូងសូមចុច "Local Fund Transfer" បន្ទ ាប់ មកសូមចុច "Fund Transfer To Non-Account" Please click "Local Fund Transfer" then click "Fund Transfer to Non-Account"

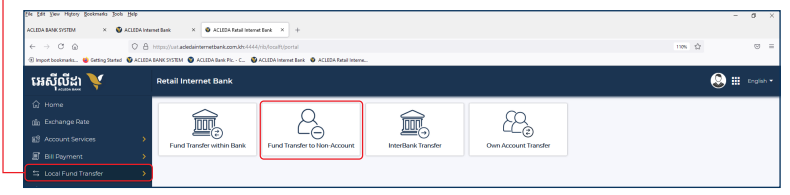

សូមបំេពញព័តមាន រួចចុច ៌ "Submit" | Please complete the information then click "Submit"

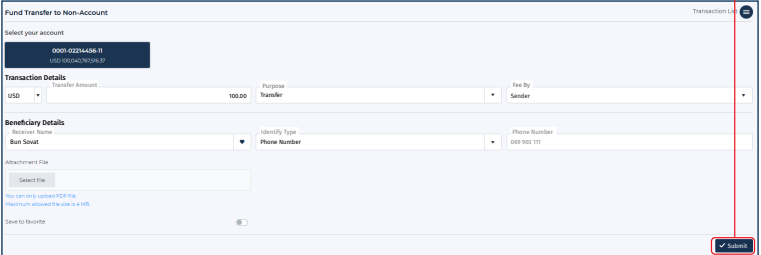

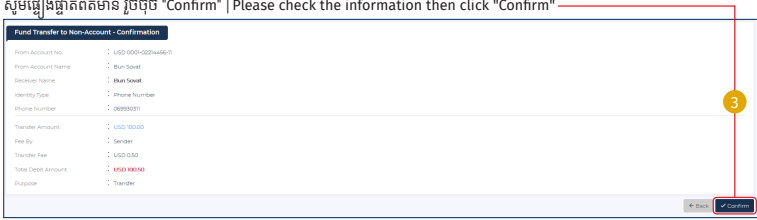

÷.  $\overline{a}$ 

### សូមអនុវត្តដូចទំព័រទី៣ | Please follow as the page 3 4

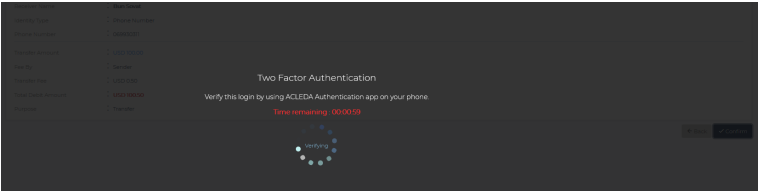

# ប្រតិបត្តិការរបស់លោកអ្នកទទួលបានជោគជ័យ | Your transaction has been submitted successfully

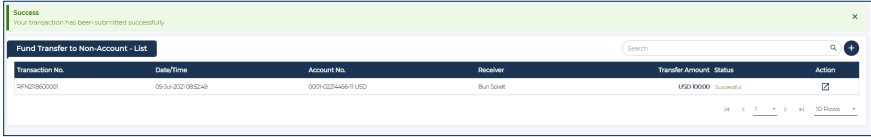

# III- របៀបធ្វើរប្រាក់ទោធនាគារ ផ្សេងក្នុងប្រទេស |How to make InterBank Transfer

ជាដំបូងសូមចុច "Local Fund Transfer" បន្ទ ាប់ មកសូមចុច "InterBank Transfer" Please click "Local Fund Transfer" then click "InterBank Transfer"

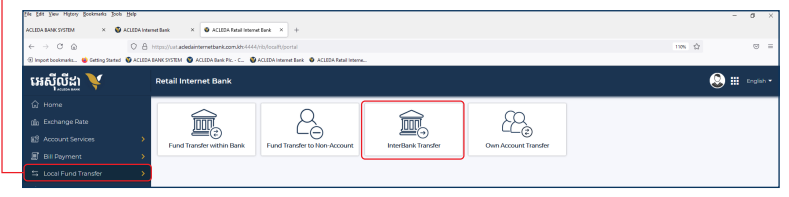

### សូមបំេពញព័តមាន រួចចុច ៌ "Submit" | Please complete the information then click "Submit"

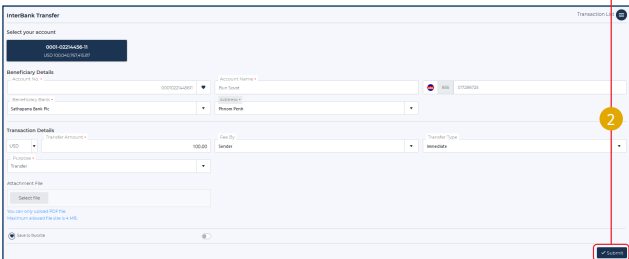

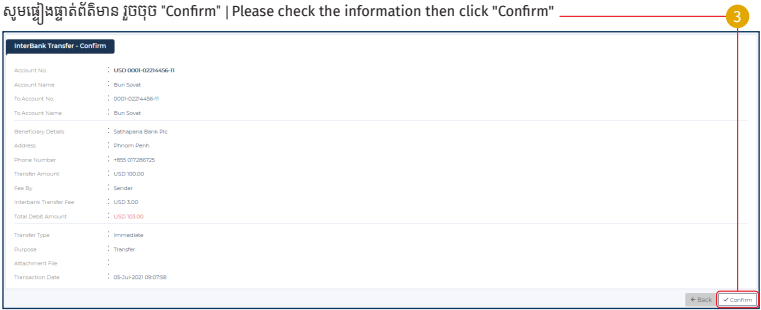

 $\left( \frac{L}{2} \right)$  សូមអនុវត្តដូចទំព័រទី៣ | Please follow as the page 3

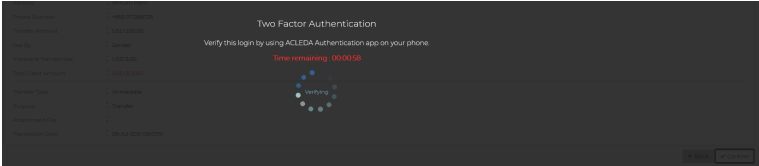

## ប្រតិបត្តិការរបស់លោកអ្នកទទួលបានជោគជ័យ សូមរង់ចាំការអនុម័តពីធនាគារ |Your transaction is pending for verification from Bank

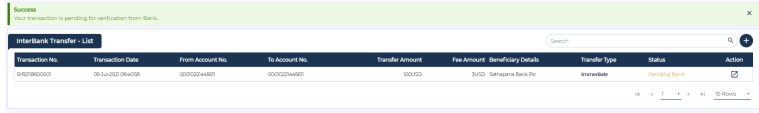

# IV- រេបៀបេផ្ទរ្របាក់ គណនីផ្ទាល់ ខ្លនួ <sup>|</sup>How to make Own Account Transfer

ជាដំបូងសូមចុច "Local Fund Transfer" បន្ទ ាប់ មកសូមចុច "Own Account Transfer" Please click "Local Fund Transfer" then click "Own Account Transfer"

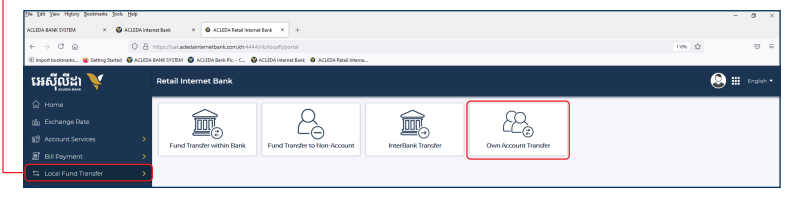

#### សមបំពេពាព័ត៌មាន រចចច "Submit" | Please complete the information then click "Submit"  $\equiv$

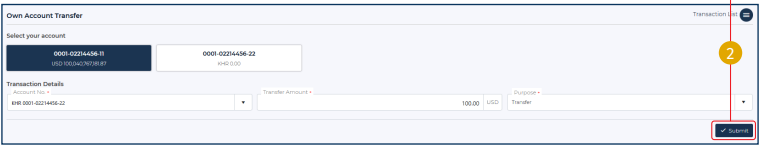

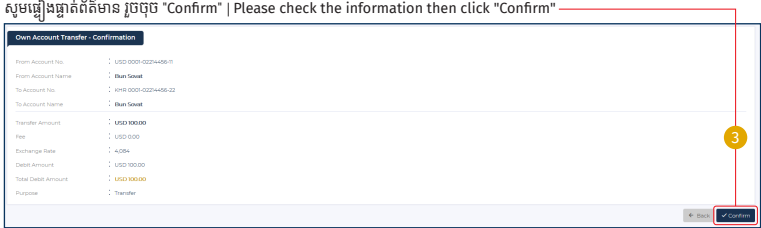

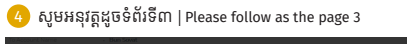

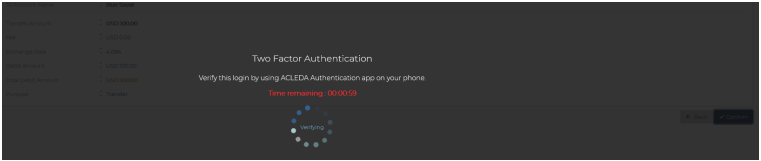

# ប្រតិបត្តិការរបស់លោកអ្នកទទួលបានជោគជ័យ | Your transaction has been successfully

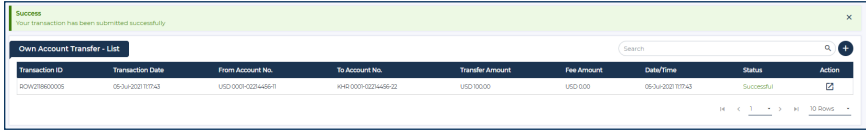